## MetLife

### MetOnline User Interface Components Library

This user interface library is a living repository for simple, re-skinnable MetOnline page components. This guide is a supplement to the MetOnline Style Guide.

#### The need for modularity

Component-driven design has been around for a long while now, but it's become imperative to think now that the Web landscape is so much more complex. It's essential to consider how every thing you include in an interface looks and functions across a whole slew of browsers, devices, and environments.

In this responsive age, our responsive deliverables need to be more than an ad hoc collection of pages. Give creative teams a custom design system with which they can modify, extend, and grow with into the future.

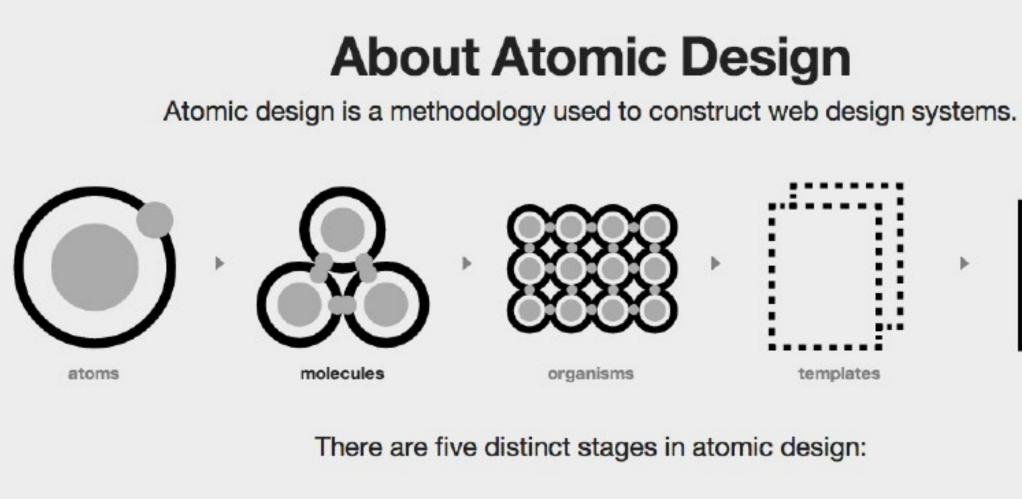

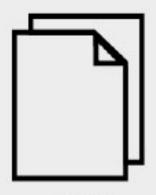

pages

### What were made of

| Atoms               |   | Getting input       |   | Molecul          |
|---------------------|---|---------------------|---|------------------|
|                     |   | Text input          | Х |                  |
| Typography          |   | Highlighted input   |   | Navigation       |
| Fonts & Hierarchy   | Х | Text Area           | Х | Tabs             |
|                     |   | Checkboxes          | Х | Navigation w/ico |
| Links               |   | Radio buttons       | Х | Toggle           |
| Text                | Х |                     |   | Pagination       |
| Text with icon      | Х | Lists               |   | Button Groups    |
| Underlined (inline) | Х | Basic (unordered)   | Х |                  |
| Underlined (header) | Х | Basic (ordered)     | Х | Informational of |
|                     |   | Select (dropdown)   | Х | Overlays (sample |
| Misc                |   | Expand / Collapse   | Х | Flyouts          |
| Placeholder text    | Х |                     |   | Page Level Alert |
| Highlighted text    | Х | Tabular components  |   |                  |
| Alert text (inline) | Х | Table row           | Х | Form compone     |
|                     |   | Table row (compact) | Х | Search           |
| Buttons             |   | Alternating row     | Х | Date             |
| Primary             | Х | Select all row      | Х | Phone Number     |
| Secondary           | Х | Sort Column         | Х |                  |
| Primary (short)     | Х | Single row header   | X |                  |
| Secondary (short)   | Х | Wrapped row header  | × |                  |
| lcon                | Х | whapped tow header  | ~ |                  |
| Themed (Claro)      | Х |                     |   |                  |
| Dropdown            | Х |                     |   |                  |
|                     |   |                     |   |                  |

Х

Disabled

### ules

|                             | Х |
|-----------------------------|---|
| v/icon & text               | Х |
|                             | Х |
|                             | Х |
| ips                         | Х |
|                             |   |
| nal components              |   |
| mples-kba/registration/OTP) | Х |
|                             | Х |
| Alert                       | Х |
|                             |   |
| onents                      |   |
|                             | Х |
|                             | Х |
| ber                         | Х |
|                             |   |

### Putting it all together

### Organisms

| Responsive                             |   |
|----------------------------------------|---|
| Hamburger Menu                         | Х |
| Segmented Controller                   | Х |
| Netsed Accordion                       | Х |
| Table - Max-width: 320px               | Х |
| Table - Max-width: 640px               | Х |
| Wizard (vertical)                      | Х |
| Policy Details (Bill Pay)              | Х |
| Payment Module                         | Х |
| Make a Payment                         | Х |
| Payment Method                         | Х |
| Payment Method / Step 1 - Bank account | Х |
| Payment Method / Step 2 - Review       | Х |

#### Desktop

| Primary Navigation            | Х |
|-------------------------------|---|
| Secondary Navigation          | Х |
| Non-Consolidated Group/Retail | Х |
| Mega Menus                    | Х |
| WIzard (horizontal)           | Х |
| Table (Min-width: 662px)      | Х |
| Table (Max-width: 1000px)     | Х |

### Templates

Pages

| Flexible Content Grid System | Х | Listing |
|------------------------------|---|---------|
|                              |   | Listing |
|                              |   | Listing |
|                              |   | Listing |
|                              |   | Listing |
|                              |   | Listing |
|                              |   | Listing |
|                              |   | Listing |
|                              |   | Listing |

× × × × × × × × ×

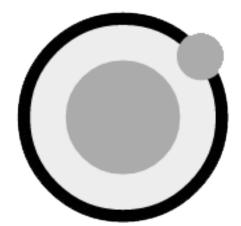

## Atoms

Atoms are abstract and aren't often terribly useful on their own, but they provide a useful reference and allow you to see all your global styles laid out at a glance.

## Typography

The typography for MetOnline can best be described as simple, clean, and inviting. The larger than normal type with gentle contrast creates the setting for an open and relaxing environment in which to explore insurance; no small print here to create confusion.

Frutiger is the primary brand typeface for MetLife. Using @fontface, this can be applied to the site and can be viewed in all modern browsers. This gives us, not only a more attractive and more modern site, but also a stronger alignment with the MetLife brand guidelines. When @fontface is not available, Frutiger would be replaced with Arial at the most appropriate weight available (ie, regular, bold, etc).

#### Solution

- Changes to type scale have been made to increase readability on non-desktop devices.
- This change also applies to button labels, which will increase in size, but maintain the same padding.
- Line-height should be calculated in ems, instead of pixels. (1.4em)

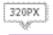

### Page Header, 24px (h1) Body Header, 24px (h2)

Secondary Header, 18px (h3) Body Subhead, 15px (h4) Body Text, Button Labels, 15px (p) Footnote Text, 13px (p) 690PX

### Page Header, 30px (h1)

Body Header, 24px (h2) Secondary Header, 18px (h3) Body Subhead, 15px (h4) Body Text, Button Labels, 13px (p) Footnote Text, 11px (p)

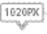

### Links

| Text<br>View additional policy details             | <b>Notes</b><br>A color different from the color of the main content enhances the link's distinguishability.<br><i>Frutiger Roman 13px, #007CC2</i>                                                             |
|----------------------------------------------------|----------------------------------------------------------------------------------------------------|
| Text with icon                                     | <b>Notes</b><br>A color different from the color of the main content enhances the link's distinguishability.<br><i>Frutiger Bold 13px, #007CC2</i>                                                              |
| Underline (inline)<br>Print ID Card                | <b>Notes</b><br>It's about affordance: giving visual clues to the function of an object. Underlining a link enhance<br>the links distinguishability.<br><i>Frutiger Light 11px, #007CC2, underlined</i>         |
| Underline (header)<br>Don't see all your accounts? | <b>Notes</b><br>It's about affordance: giving visual clues to the function of an object. Underlining a link enhance<br>the links distinguishability. Used in<br><i>Frutiger Roman 11px, #007CC2, underlined</i> |

Title

Notes X

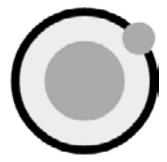

ances

ances

### Buttons / samples

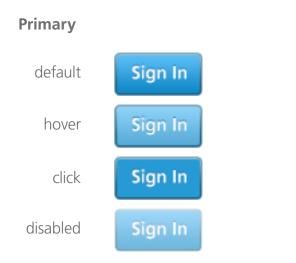

#### Secondary

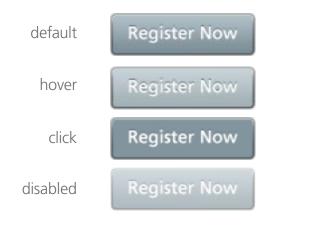

#### Icon button (Themed)

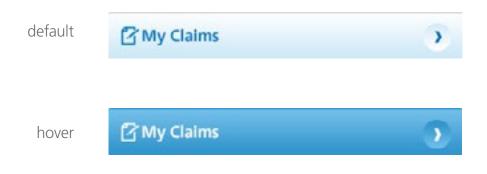

#### Usage notes

Use a primary button when there is an exceedingly distinct and clear call-to-action. eg. Sign in button on the Login page and the Next button in the Wizard button group. 32px high, Frutiger Roman 13px, #FFF, images used for backgrounds For detailed specs view section xx. Name here (pg.xx) in the MetOnline StyleGuide.

#### Usage notes

Use a secondary button when the action isn't as important as a primary action so it shouldn't call too much attention to itself. Instead, it should blend in to the interface background. Because our interface backgrounds are white or gray, unsaturated colors on secondary buttons work well because they have different degrees of white and gray in them. eg. "Register Now", "Reset Password", and "Go Back" represent secondary actions.

32px high, Frutiger Roman 13px, #FFF, images used for backgrounds

For detailed specs view section xx. Name here (pg.xx) in the MetOnline StyleGuide.

#### Usage notes

Use Icon buttons when there is an exceedingly distinct and clear call-to-action that needs visual help from an icon. Use in combination with a label, to further explain what kind of input is needed. eg. My Claims button within the Online Beneficiaries section and the Chat Now button (not shown). Default: 40px high, Frutiger Roman 13px, #007CC2, images used for backgrounds Hover: 40px high, Frutiger Roman 13px, #FFF, images used for backgrounds, icon and arrow

For detailed specs view section 12. Online Beneficiary Claims (pg.xx) in the MetOnline StyleGuide.

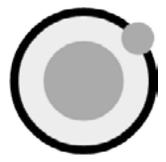

### Buttons / samples

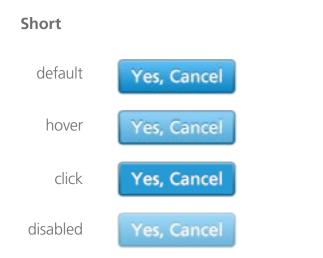

#### Disabled

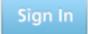

#### **Dropdown (Themed)**

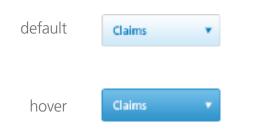

#### Notes

Use short buttons when there is an exceedingly distinct and clear call-to-action. The height of the button is decreased giving less visual weight allowing the user concentrate on the content. eg. NEED SAMPLES

26px high, Frutiger Roman 13px, #FFF, images used for backgrounds For detailed specs view section xx. Name here (pg.xx) in the MetOnline StyleGuide.

#### Notes

Use a disabled button when a function is unavailable due to current system state, but may be enabled for the current user when the state changes. This provides a visual indication that the function exists, and the user knows that there is an action they can take to enable it. When possible, specify a tooltip that explains why the function is disabled. 32px high, Frutiger Roman 13px, #FFF, image used for background For detailed specs view section xx. Name here (pg.xx) in the MetOnline StyleGuide.

#### Notes

A dropdown is a hidden list of selections that a user can choose to have appear. Default: 40px high, Frutiger Roman 13px, #007CC2, images used for backgrounds Hover: 40px high, Frutiger Roman 13px, #FFF, images used for backgrounds, icon and arrow For detailed specs view section xx. Name here (pg.xx) in the MetOnline StyleGuide.

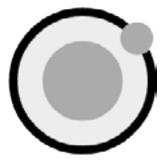

### Buttons / samples

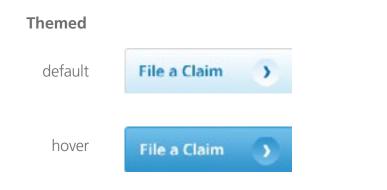

#### Notes

Primary buttons are only used when there is an exceedingly distinct and clear call-to-action. Eg. Sign in button on the Login page, or the Next button in the Wizard button group. Default: 40px high, Frutiger Roman 13px, #007CC2, images used for backgrounds Hover: 40px high, Frutiger Roman 13px, #FFF, images used for backgrounds, icon and arrow For detailed specs view section xx. Name here (pg.xx) in the MetOnline StyleGuide.

#### Full width

| default | File a Claim | 3 |
|---------|--------------|---|
| hover   | File a Claim | • |

#### Notes

Create block level buttons—those that span the full width of a parent Eg. File a Claim, My Claims, Claims, My Documents (all found in the File a Claim section) Default: 40px high, Frutiger Roman 13px, #007CC2, images used for backgrounds Hover: 40px high, Frutiger Roman 13px, #FFF, images used for backgrounds, icon and arrow For detailed specs view section xx. Name here (pg.xx) in the MetOnline StyleGuide.

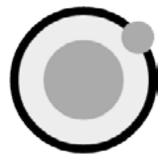

### Getting Input

#### Text input

#### Notes

Text inputs span a wide variety of types. They may contain persistent text elements (such as name, email or #'s) where appropriate.

#### Text area

#### Notes

Use the textarea component to represent a multi-line plain-text edit control for the element's raw value.

| Check Box | res                              | Notes                                                                                                    |
|-----------|----------------------------------|----------------------------------------------------------------------------------------------------|
| default   | mmurphy@gmail.com                | A check box is an object used to indicate a state that users can interact with to cycle through the state. Check boxes either present a binary (Yes/No), (On/Off), or tertiary (On, Off, Indeterminate to the user.                                                                                       |
| active    | 🗹 marymurphy@gmail.com (Primary) |                                                                                                    |
| disabled  | (212) 555-1234                   |                                                                                                    |
|           |                                  |                                                                                                    |
| Radios    |                                  | Notes                                                                                                    |
| default   | 🔘 US Mail                        | A radio button consists of a round button and application-defined text (a label), an icon, or a b<br>indicates a choice the user can make by selecting the button. An application typically uses radic<br>a group box to permit the user to choose from a set of related, but mutually exclusive options. |
| active    | <ul> <li>Online</li> </ul>       |                                                                                                    |

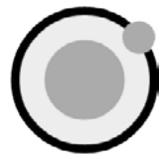

h that nate) option

a bitmap that adio buttons in ns.

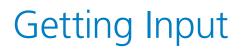

Highlighted input

#### Notes

Use when the user needs a visual reference to review specific data. When used in the main prose of a document, it indicates a part of the document that has been highlighted due to its relevance to the user's current activity.

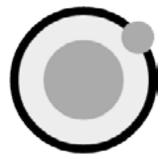

### Lists

#### Basic (unordered)

| List Item | 1 |
|-----------|---|
| List Item | 2 |
| List Item | 3 |
| List Item | 4 |

Expand/Collapse

- Individual Annuities Accounts
- Auto Insurance provided by Acme Co.
- Disability Insurance provided Acme Co.
- GVUL Life Insurance provided by Acme Co.
- General Communications About Your Benefits

-

Expand/Collapse

View your policy information (1 policy)

Dropdown

Please select one

Notes

There are several different types of lists that we can display to the user, depending on the context and use case. To create this component, please take however many list items you need and place them in the correctly styled list container.

#### Notes X

Notes X

#### Notes

List groups are a flexible and powerful component for displaying not only simple lists of elements, but complex ones with custom content. The most basic list group is simply an unordered list with list items, and the proper classes.

### Tabular data

#### Primary

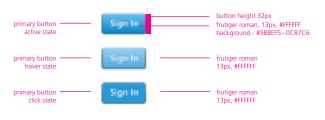

#### Notes

Primary buttons are only used when there is an exceedingly distinct and clear call-to-action. Eg. Sign in button on the Login page, or the Next button in the Wizard button group. Button height: 32px

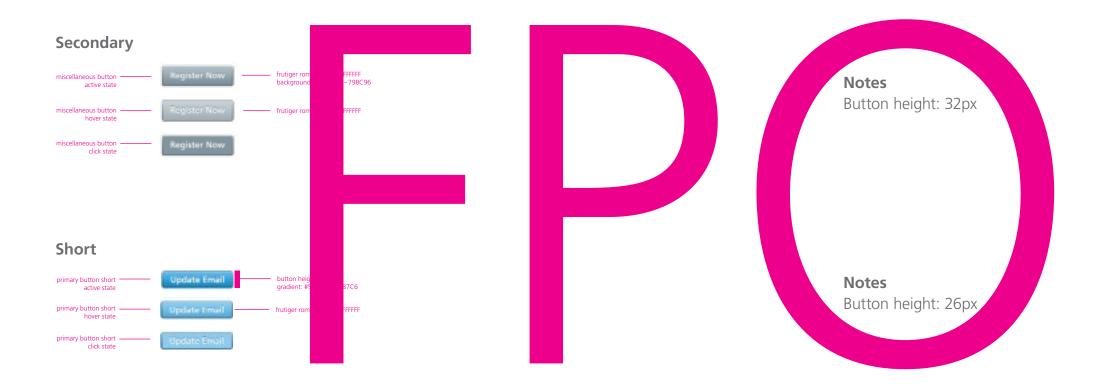

lcon

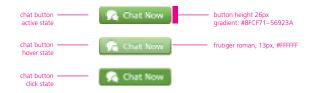

**Notes** Button height: 26px

### Tabular data

#### Primary

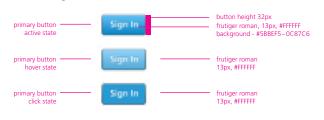

#### Notes

Primary buttons are only used when there is an exceedingly distinct and clear call-to-action. Eg. Sign in button on the Login page, or the Next button in the Wizard button group. Button height: 32px

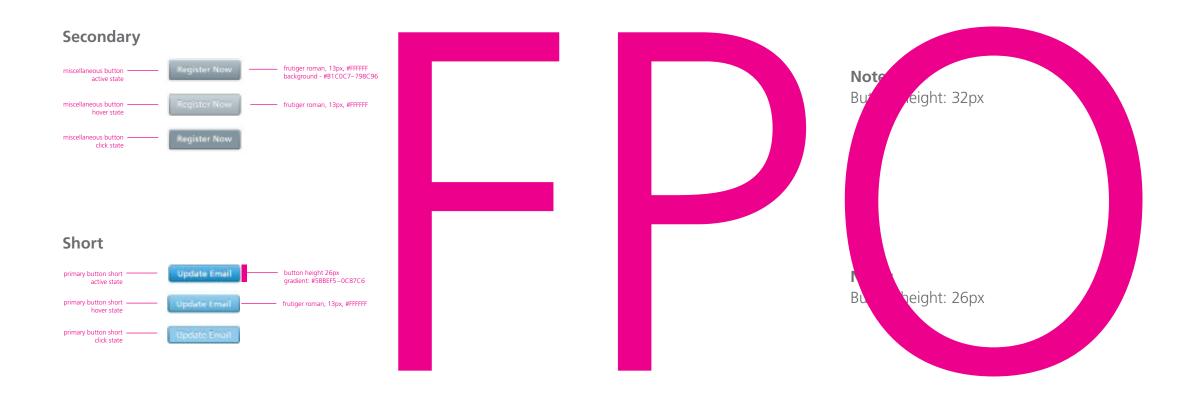

#### lcon

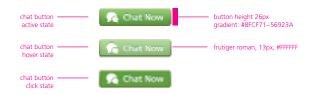

**Notes** Button height: 26px

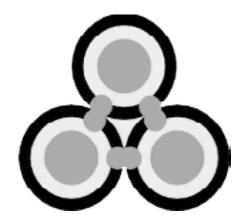

## Molecules

Building up from atoms to molecules encourages a "do one thing and do it well" mentality, and encourages creating reusable interface patterns.

### Navigation / Tab menu

#### **Problem Summary**

The user needs to navigate among sections of a website and while having clear indication of what section the user is currently looking at.

#### Solution

- A horizontal bar contains the different sections or categories of the website.
- Each section or category is represented by a tab that resembles a button. This is why the whole button should be clickable, and not just the text that labels the section.
- The current selected tab should visually stand out compared the the not selected tabs.

#### Usage

- Use when you want to provide a list of the highest available sections/subsections.
- Use in replace of accordion navigation for Min-width: 690px / Max-width: 1020px+ breakpoints.

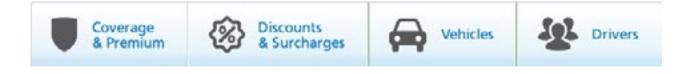

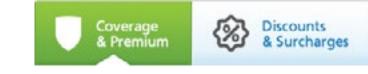

### Themed tab button Acitve affordance

#### This component is made up of these atoms:

Policy Detail specific iconography

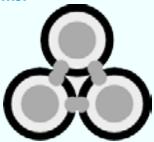

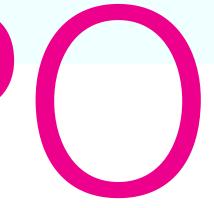

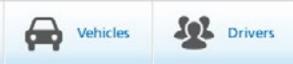

### Navigation / Accordion

#### **Problem Summary**

The user needs to navigate among a website's sections while still being able to quickly browse to the subsection of another on mobile devices.

#### Solution

- Each headline / section has a panel, which upon clicking will be expanded vertically showing it's nested subsections. When one panel is clicked it is expanded, while other panels are collapsed.
- Coverage type descriptions drop below the Coverage section link in expandable list.

#### Usage

• Use in replace of the Tab Set and expand/collapse list for Min-width: 320px / Max-width: 690px+ breakpoints.

#### **Accordion: Inactive State**

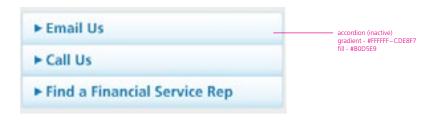

#### Accordion: Hover State

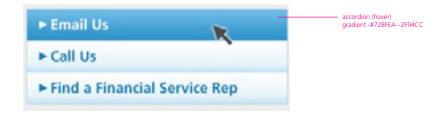

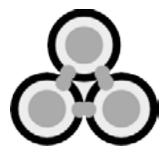

### Grouped Buttons

#### **Problem Summary**

The user wants to achieve a single goal which consists of multiple dependable sub-tasks.

#### Solution

- Ensure a clear visual distinction between primary & secondary actions. Add visual weight to primary action elements (stronger color and/or bigger size), and reduce the weight on secondary action elements (use a link instead of a button, use lighter color).
- Buttons are categorized by style (primary and miscellaneous) and size (primary and short)(button\_ classes=TBD).
- The primary buttons are blue with white button text and the miscellaneous buttons are gray with white text. The primary buttons are 32px high and the short buttons are 26px high.

#### Usage

- Use when the user needs to input complex data into a system that is easier for the user to comprehend parting the process into multiple steps.
- Use when the user needs guidance: the user wants to achieve an overall goal, but may not be familiar in the steps needed to reach the goal.
- Use when the steps needed to reach a final goal may vary due to decisions made in previous stages.
- Use when the user must complete steps in a specific sequence.
- Buttons are usually grouped when they are related by function, eg. paging controls for previous-next buttons.

#### Notes

It is also practice to include a "Cancel" button on all screens that will lead the user back to where he or she came from. Typically, a "Cancel" button is located near other navigation buttons, but in a position that clearly separates the button from the "Previous" and "Next" buttons. Furthermore, it is also good practice to provide a warning if data inputted up to that point will be lost clicking the "Cancel" button.

#### Wizard Group

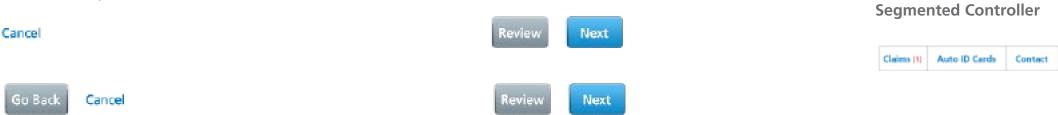

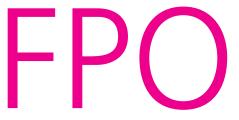

Background #FFFFFF Border 1px #d5d5d5

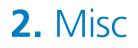

This section includes specifications for the claims section relating to components such as: Matched Claims, Call To Actions, Document(s) Right Rail Module, Print View, Upload File Overlay.

#### **Upload File Overlay**

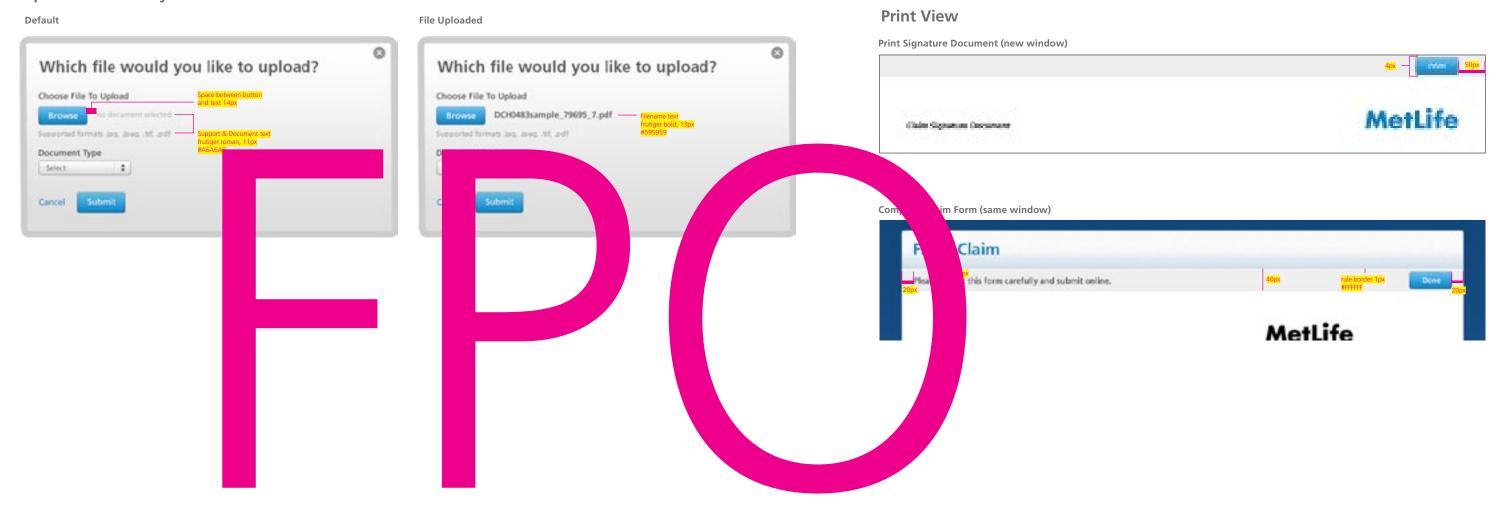

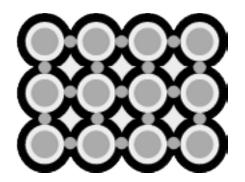

# Organisms

Building up from molecules to organisms encourages creating standalone, portable, reusable components.

### Tables / responsive

#### **Problem Summary**

There is tabular, mostly text-based data that a user needs to browse through and analyze. e.g. coverage, limit, deductible, premium, etc.

#### Solution

• Responsive tables convert to a single column width on small devices (under 690px). When viewing on anything larger than 690px wide, you will not see any difference in these tables.

#### Usage

- X
- X

| Limit:      | \$X,XXX/person<br>\$X,XXX/accident |
|-------------|------------------------------------|
| 2013 Toyota | Tacoma                             |
| Deductible: | \$X,XXX                            |
| Premium:    | \$X,XXX                            |
| 2015 Merced | es-Benz AMG Vis                    |
| Oeductible: | \$X,XXX                            |
| Premium:    | \$X,XXX                            |
| 2002 Toyota | Camry                              |
| Deductible: |                                    |
| Premium:    | \$X,XXX                            |

| Coverage                   | Limit                               | Deductible | Premium  |
|----------------------------|-------------------------------------|------------|----------|
| Bodily Injury 🕖            | \$X,XXX/perion<br>\$XX,XXX/accident |            |          |
| 2013 Toyota Tacoma         |                                     | \$X,XXX    | \$X,XXX  |
| 2013 Subaru Impreza RS AWD |                                     | \$X,XXX    | \$X,XXX  |
| 2002 Toyota Camry          |                                     | \$30,000   | \$X,X00( |
| Property Damage 📀          | \$XX,XXX/accident                   |            |          |
| 2013 Toyota Tacoma         |                                     | \$X,XXX    | \$X,XXX  |
| 2013 Subaru Impreza RS AWD |                                     | \$X,XXX    | \$X,XXX  |
| 2002 Toyota Camry          |                                     | \$30,000   | \$X,XXXX |

#### Larger Content

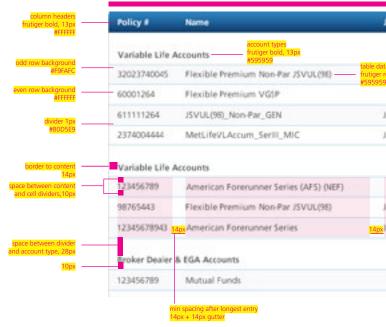

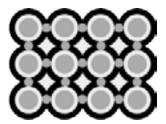

| 1000px                 |                                 |                |               |
|------------------------|---------------------------------|----------------|---------------|
| Joint Owner            |                                 | Last Updated   |               |
|                        | Insured(s)                      |                |               |
| ta<br>roman, 13px<br>9 | Sue B. Smith                    | 04/10/2012     | View/Edit     |
| 2                      | Sue B. Smith                    | 05/12/2013     | View/Edit     |
| John Smith             | Sue B. Smith, Jeremy Smith      | 04/10/2012     | View/Edit     |
| John Smith             | Sue B. Smith, Jeremy Smith      | 07/01/2011     | View/Edit     |
|                        | Annuitant(s)                    |                |               |
|                        | Jeremy Smith, Larry Heart       | 04/09/2014     | View/Edit     |
| Jeremy Smith           | Sue B. Smith, Jeremy Smith      | 04/09/2014     | View/Edit     |
|                        | 14px Sue B. Smith, Jeremy Smith | 14px04/09/2014 | 14px/iew/Edit |

### Tables - Desktop max-width:662px

| Basic                                 | <u>562pa</u>                                                                                                |
|---------------------------------------|----------------------------------------------------------------------------------------------------|
|                                       | Treferences section titles, futiger bold<br>24px, #555555<br>at Objective, Risk Tolerance for this account. |
| Investment Objective                  | Risk Tolerance                                                                                              |
| Growth dropdown menu<br>22px<br>150px | Moderate     displayment to rules     displayment to rules     displayment to rules                         |

| Notes                  |     |
|------------------------|-----|
| In this example you'll | see |

#### Very Long 1st Cell Content

|           | min 32px space between columns |               |  |
|-----------|--------------------------------|---------------|--|
|           | Years of Experience            | Current Value |  |
| Annuities | 20                             | -(1           |  |
| 🗹 Bonds   | 15                             | (             |  |

### Notes Fields are editable content

#### **Review/Edit**

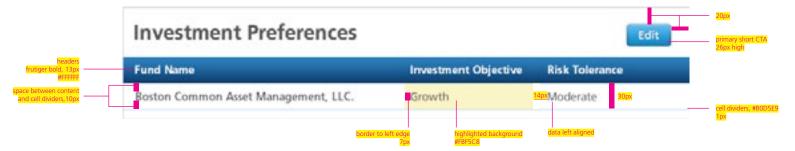

Notes Highlighted column indicates changes in user data Edit button enables user to edit incorrect data

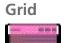

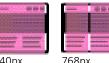

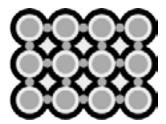

ee how all columns begin left justified within table

In this example you'll see how this works for very long first-cell content.

### Tables - Desktop min-width:662px

#### Basic with dropdowns

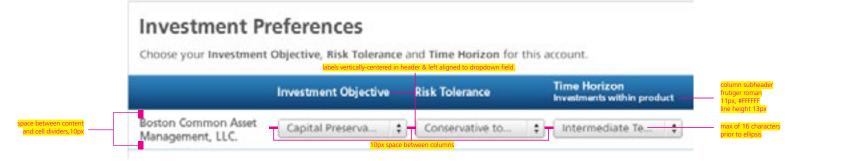

Notes

Table Headers change size inline vs broken out. Dropdowns used in tables are 22px.

#### Grouped content table (FPO) name needs work

|           |                                         | Years of Experience | Current Value |
|-----------|-----------------------------------------|---------------------|---------------|
| Annuities | values left aligned<br>on column header | 20                  |               |
| Bonds     |                                         | 15                  |               |

#### Notes

In this example you'll see how this works for very long first-cell content. Table header decrease in size when table is grouped with other content within a single container.

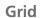

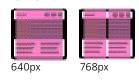

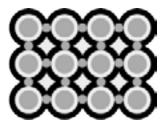

## Tables - Desktop max-width:1000px

Larger Content

| Policy #      | Name                                             | Joint Owner                                             |                                 | Last Update    | d             |
|---------------|--------------------------------------------------|---------------------------------------------------------|---------------------------------|----------------|---------------|
| Variable Life | Account types<br>fruitiger bold, 13px<br>#595959 |                                                         | insured(s)                      |                |               |
| 32023740045   | Flexible Premium Non-Par JSVUL(98)               | table data<br>- frutiger roman, 13px<br>#59595 <u>9</u> | Sue B. Smith                    | 04/10/2012     | View/Edi      |
| 60001264      | Flexible Premium VGIP                            | <u> </u>                                                | Sue B. Smith                    | 05/12/2013     | View/Edi      |
| 611111264     | JSVUL(98)_Non-Par_GEN                            | John Smith                                              | Sue B. Smith, Jeremy Smith      | 04/10/2012     | View/Edi      |
| 2374004444    | MetLifeVLAccum_SerII_MIC                         | John Smith                                              | Sue B. Smith, Jeremy Smith      | 07/01/2011     | View/Edi      |
| Variable Life | Accounts                                         |                                                         | Annuitant(s)                    |                |               |
| 123456789     | American Forerunner Series (AFS) (NEF)           |                                                         | Jeremy Smith, Larry Heart       | 04/09/2014     | View/Edi      |
| 98765443      | Flexible Premium Non-Par JSVUL(98)               | Jeremy Smith                                            | Sue B. Smith, Jeremy Smith      | 04/09/2014     | View/Ed       |
| 12345678943   | 14px American Forerunner Series                  | 14px leremy Smith                                       | 14px Sue B. Smith, Jeremy Smith | 14px04/09/2014 | 14px View/Edi |
| Broker Deale  | r & EGA Accounts                                 |                                                         | _                               |                |               |
| 123456789     | Mutual Funds                                     |                                                         | John Smith                      | 05/12/2013     | View/Edi      |

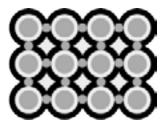

### **Primary Navigation**

### Hamburger Menu

#### **Problem Summary**

The user needs to navigate among a website's sections while still being able to quickly browse to the subsection of another on mobile devices.

#### Solution

This pattern is then best described as the combination of the drawer menu and reveal/hide button patterns in a manner where

- The main is overlayed to reveal the drawer by button tap.
- •When one panel is clicked it is expanded, while other panels are collapsed.
- Tapping back on the partially-visible main content area closes the drawer.

#### Usage

- The Hamburger Menu replaces the Navigation with icon and text menu.
- Min-width: 320px / Max-width: 600px breakpoints.

### Navigation with icon and text

#### **Problem Summary**

The user needs to navigate among sections of a website and while having clear indication of what section the user is currently looking at.

#### Solution

- Primary navigation design used throughout the site broken into three distinct sections: My Accounts, My Documents (or My Forms) and Customer Support.
- The primary navigation buttons include the title of each section, in addition to an icon, but the entire defined button area can be clicked to access the specified section. The only exception is the My Accounts button, which has a defined area that reveals a drop down menu on hover.

#### Usage

- Use when you want to provide a list of the highest available sections/subsections
- Use in replace of aHamburger Menu for Min-width: 600px / Max-width: 1030px+ breakpoints.

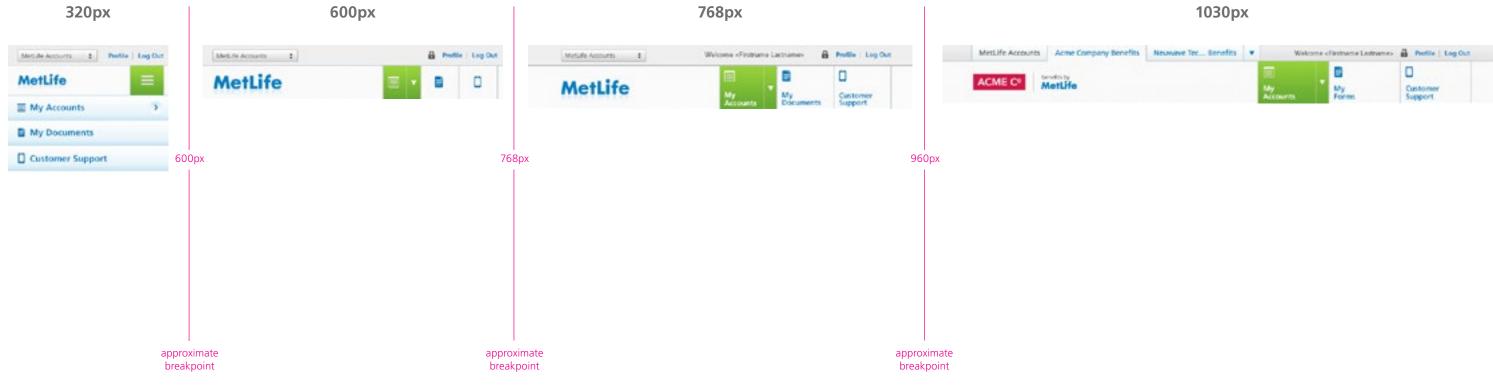

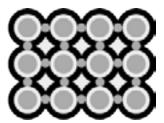

### Secondary Navigation

#### Nested Accordion

#### **Problem Summary**

The user needs to navigate among a website's sections while still being able to guickly browse to the subsection of another on mobile devices.

#### Solution

- Each headline / section has a panel, which upon clicking will be expanded vertically showing it's nested subsections. When one panel is clicked it is expanded, while other panels are collapsed.
- Coverage type descriptions drop below the Coverage section link in expandable list.

#### Usage

• Use in replace of the Tab Set and expand/collapse list for Min-width: 320px / Maxwidth: 690px+ breakpoints.

#### Tab Set

#### **Problem Summary**

The user needs to navigate among sections of a website and while having clear indication of what section the user is currently looking at.

#### Solution

- A horizontal bar contains the different sections or categories of the website.
- Each section or category is represented by a tab that resembles a button. This is why the whole button should be clickable, and not just the text that labels the section.
- The current selected tab should visually stand out compared the the not selected tabs.

#### Usage

- Use when you want to provide a list of the highest available sections/subsections.
- Use in replace of accordion navigation for Min-width: 690px / Max-width: 1020px+ breakpoints.

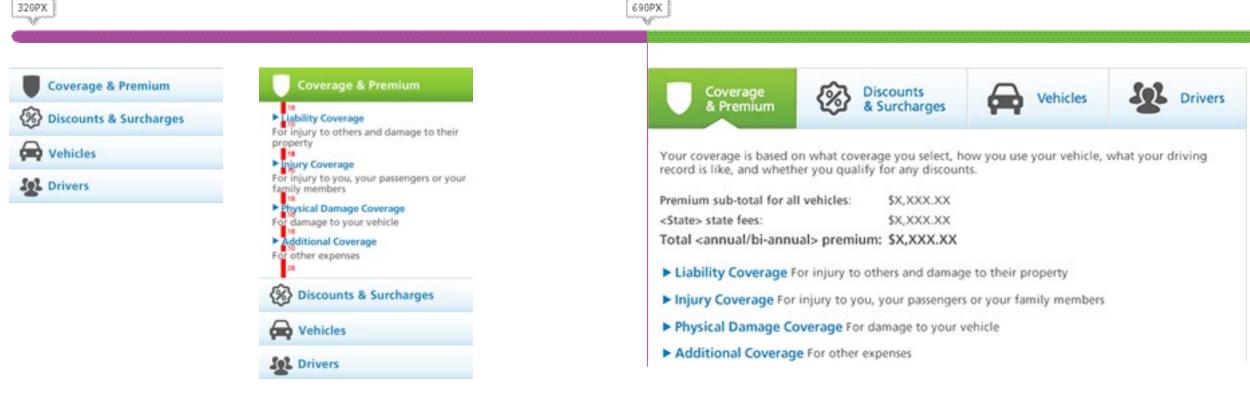

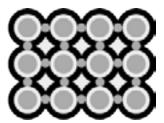

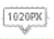

### Wizard / Vertical

#### **Problem Summary**

The user is about to go through the process of filling in data over several steps and is in need of guidance.

#### Solution

• Add a block of graphics describing the steps involved in submitting data to the system. The block should always appear on the same spot of the page. As the process progresses, the current step is highlighted, giving a clear indication to the user, how far the process has come and provides a visible end to the process, which the user can aim for.

#### Usage

- Use when the user is about to go through a longer process of giving data to the system that is longer than two screens (steps).
- Use when the steps of a process is so long that the user might get the impression that it will go on forever without the guidance of steps.
- Do not use when there is only 1 or 2 steps in submitting data to the website.

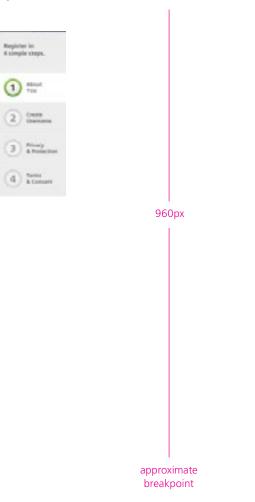

768px (vertical)

#### 960px (vertical)

Register in 4 simple steps.

1 100

2 Center

3 Alteractor

d hone

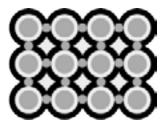

### Wizard / Horizontal

#### **Problem Summary**

The user is about to go through the process of filling in data over several steps and is in need of guidance.

#### Solution

• Add a block of graphics describing the steps involved in submitting data to the system. The block should always appear on the same spot of the page. As the process progresses, the current step is highlighted, giving a clear indication to the user, how far the process has come and provides a visible end to the process, which the user can aim for.

#### Usage

- Use when the user is about to go through a longer process of giving data to the system that is longer than two screens (steps).
- Use when the steps of a process is so long that the user might get the impression that it will go on forever without the guidance of steps.
- Do not use when there is only 1 or 2 steps in submitting data to the website.

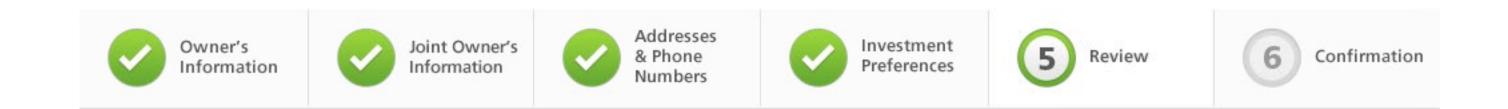

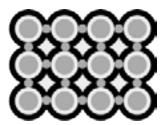

### **Responsive Components /** Policy Details - Billing Summary

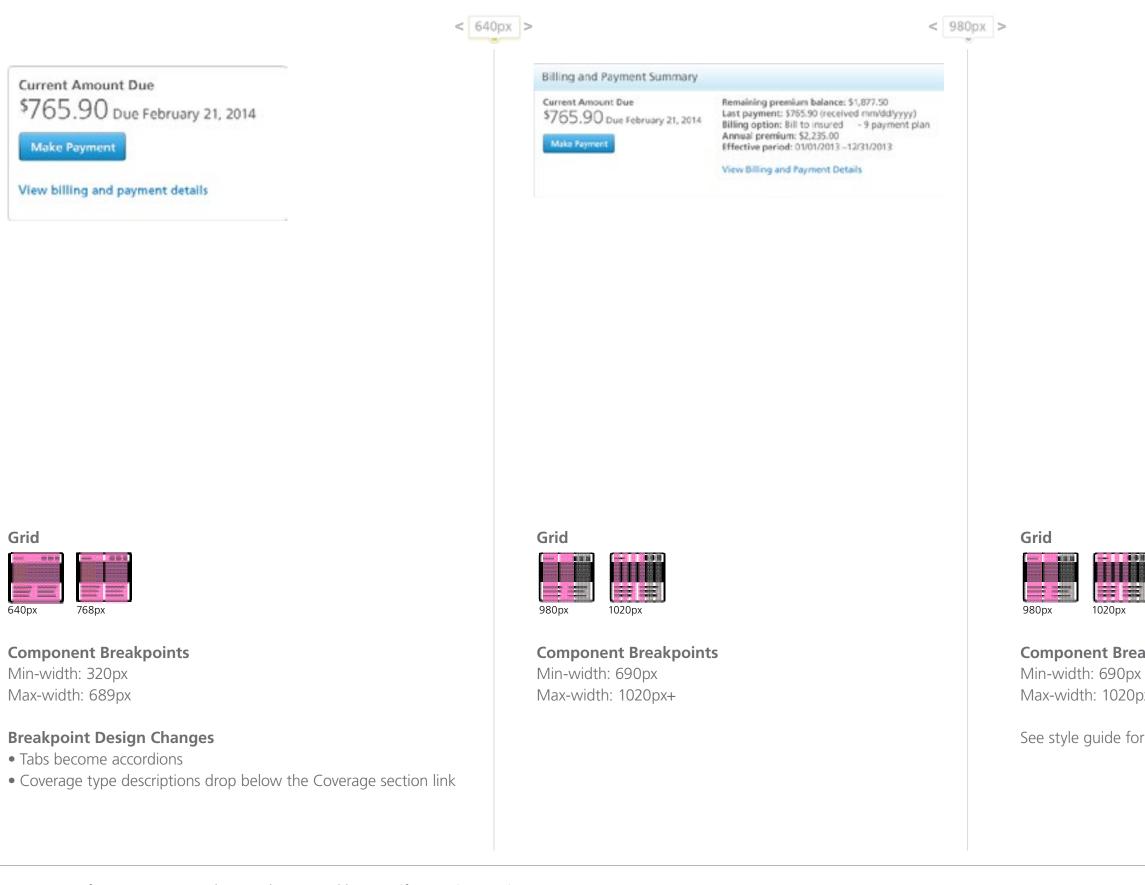

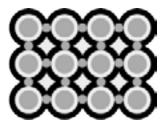

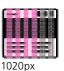

**Component Breakpoints** Max-width: 1020px+

See style guide for specifications

### Responsive Components / Billing and Payment - Payment Module

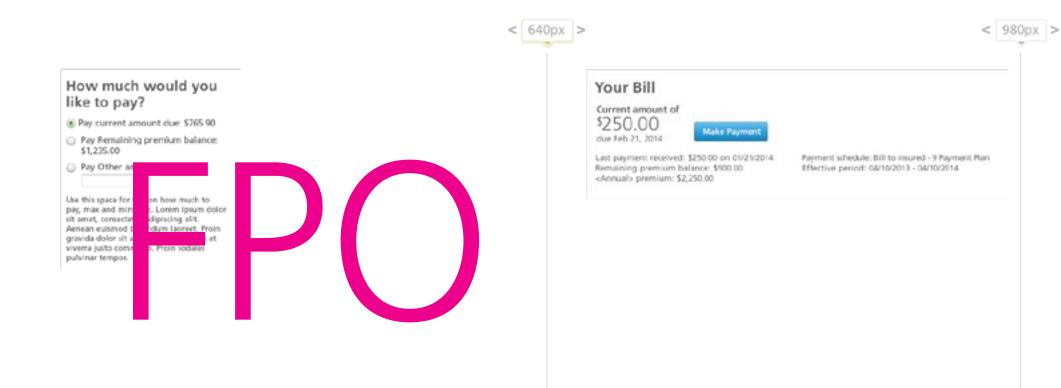

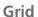

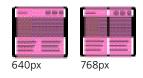

**Component Breakpoints** Min-width: 320px Max-width: 689px

#### **Breakpoint Design Changes**

- Tabs become accordions
- Coverage type descriptions drop below the Coverage section link

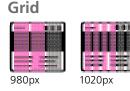

**Component Breakpoints** Min-width: 690px Max-width: 1020px+

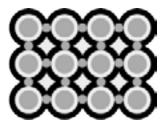

### Responsive Components / Billing and Payment - Make a Payment

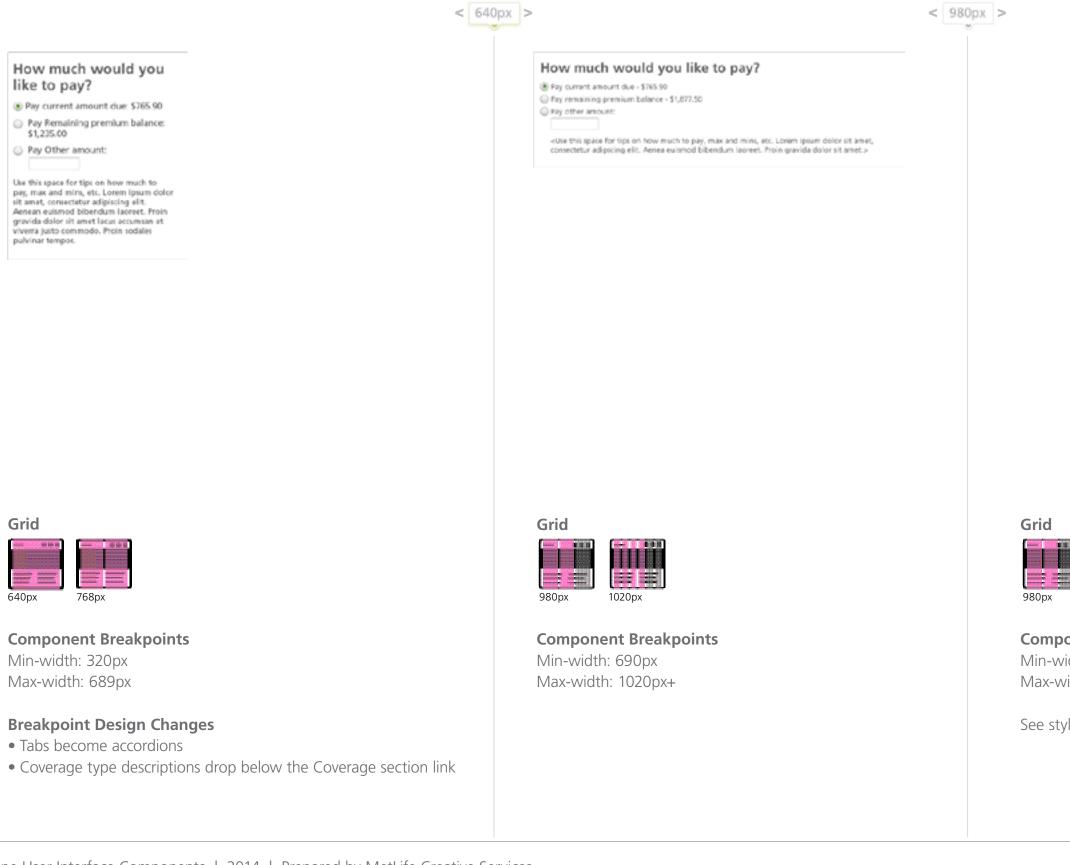

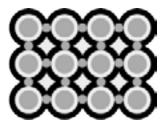

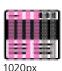

**Component Breakpoints** Min-width: 690px Max-width: 1020px+

See style guide for specifications

### Responsive Components / Billing and Payment - Payment Method

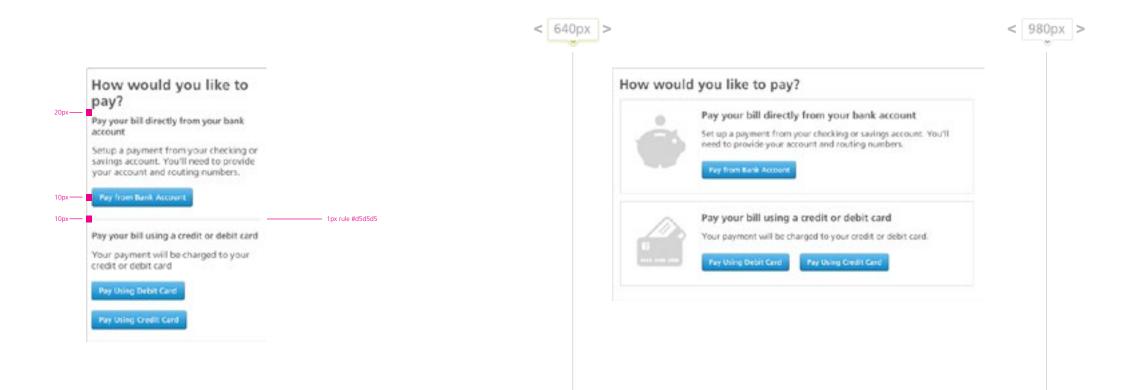

#### Grid

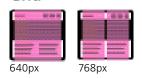

**Component Breakpoints** Min-width: 320px Max-width: 689px

#### **Breakpoint Design Changes**

- Tabs become accordions
- Coverage type descriptions drop below the Coverage section link

#### Grid

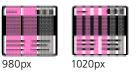

**Component Breakpoints** Min-width: 690px Max-width: 1020px+

#### Grid

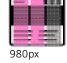

### Min-width: 690px Max-width: 1020px+

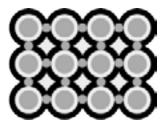

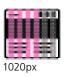

**Component Breakpoints** 

See style guide for specifications

### Responsive Components / Billing and Payment - Payment Method (step 1 - Bank account)

|                                                                                                    | < 640px > < 980px                                                                             |
|----------------------------------------------------------------------------------------------------|-----------------------------------------------------------------------------------------------|
| How would you like<br>to pay?<br>Please enter your bank account<br>information. All fields are required.                                                           | How would you like to pay?<br>Please enter your account information. All fields are required. |
| ROUTING NUMBER ACCOUNT MUMBER<br>The checking account must be at a financial<br>institution in the United States, and the<br>check must be payable in U.S. dollars | Re-exter bank account number                                                                  |
| Bank routing number                                                                                                    |                                                                                               |
| Encr Virsage Text<br>Bank account number                                                                                                    | Cancel Continue                                                                               |
| Re-enter bank account number                                                                                                    |                                                                                               |
| Cancel Continue                                                                                                    |                                                                                               |

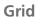

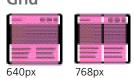

**Component Breakpoints** Min-width: 320px Max-width: 689px

#### Breakpoint Design Changes

- Tabs become accordions
- Coverage type descriptions drop below the Coverage section link

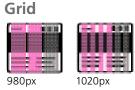

**Component Breakpoints** Min-width: 690px Max-width: 1020px+

Grid

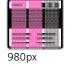

Min-width: 690px Max-width: 1020px+

See style guide for specifications

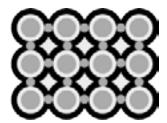

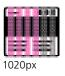

**Component Breakpoints** 

### Responsive Components / Billing and Payment - Payment Method (step 2 - Review)

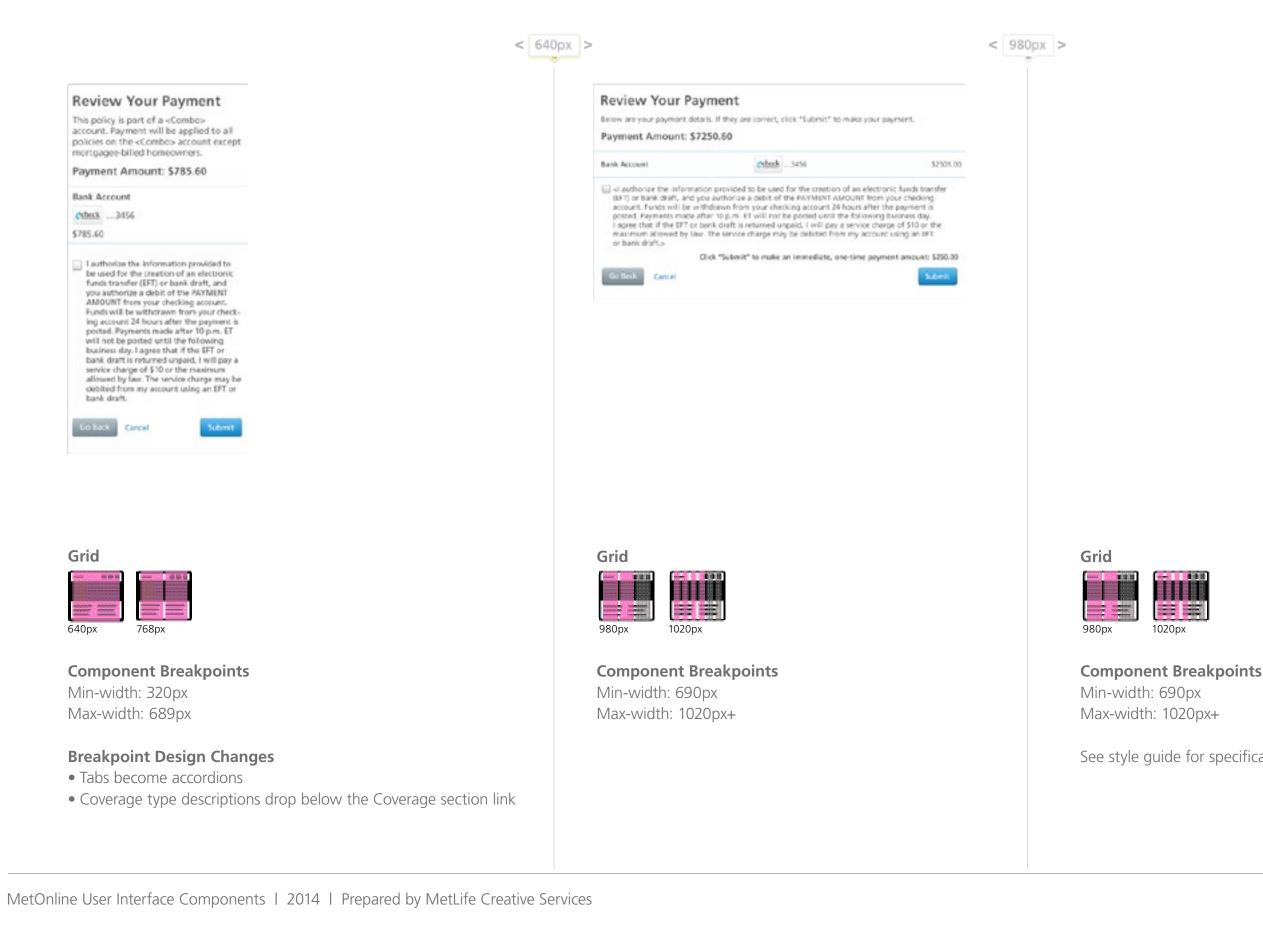

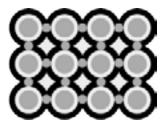

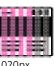

See style guide for specifications

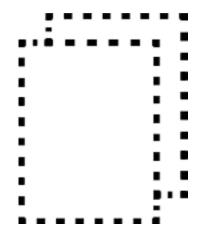

# Templates

Templates provide context for these relatively abstract molecules and organisms, which is helpful for designers and clients alike. Templates mostly focus on content structure (such as character length, image size, etc) rather than the actual content.

### Flexible Content Grid System

Columns and horizontal margins/padding within the content grid should be calculated using percentages, while vertical margins/padding should be calculated in pixels. See the MetOnline style guide for pixel specificaitons.

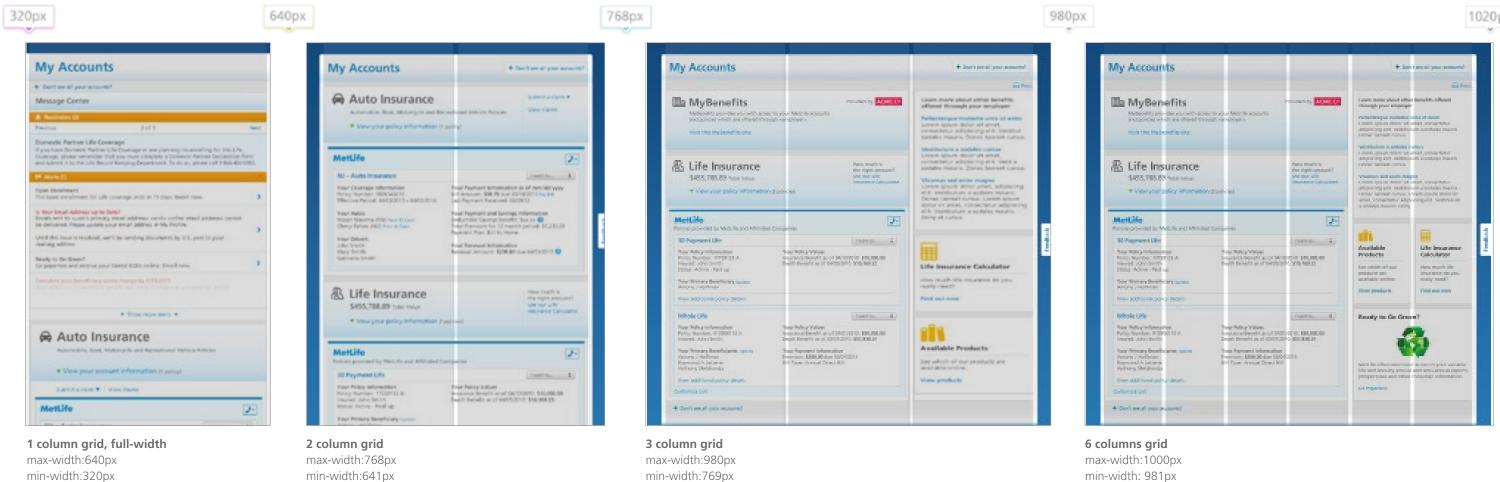

column span: 32.4324324%

gutter: 1.53903893%

column span: 100%

column span: 48.9884393% gutter: 2.023124%

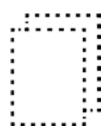

#### 1020px

column span: 15.5% gutter: 1.4%

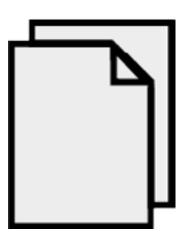

# Pages

Building up from molecules to organisms encourages creating standalone, portable, reusable components.